#### **Coordinate Grid**

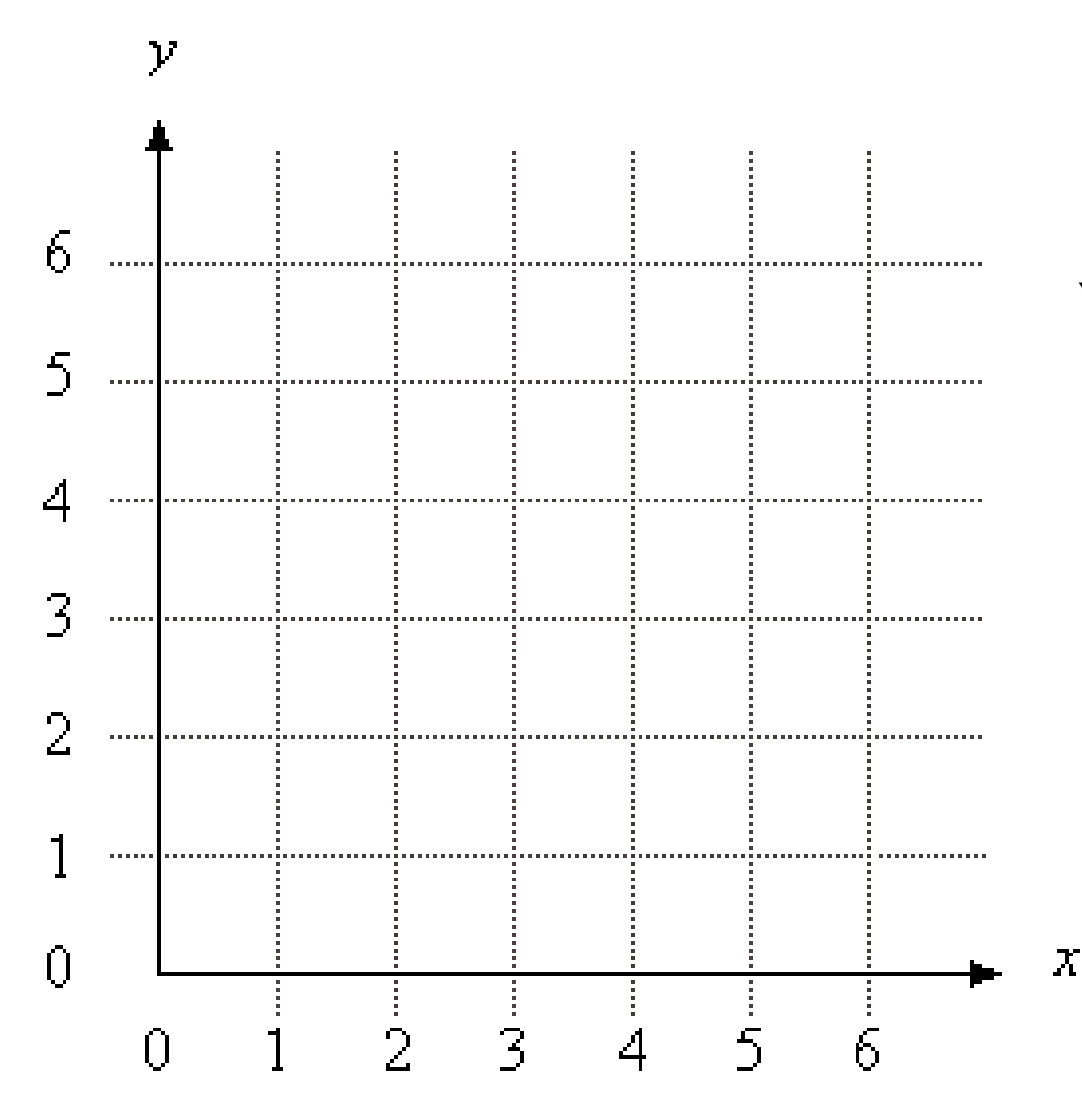

You might recognize this from Algebra?

For our applications you need to remember that the position of the "x" and "y" axis

The Plasma Cam uses the same coordinates to locate objects on the cutting table. So when we draw in Plasma Cam, we can place things using the (X,Y) system. The **X** number will place us horizontally and the **Y** will place us **Vertically** 

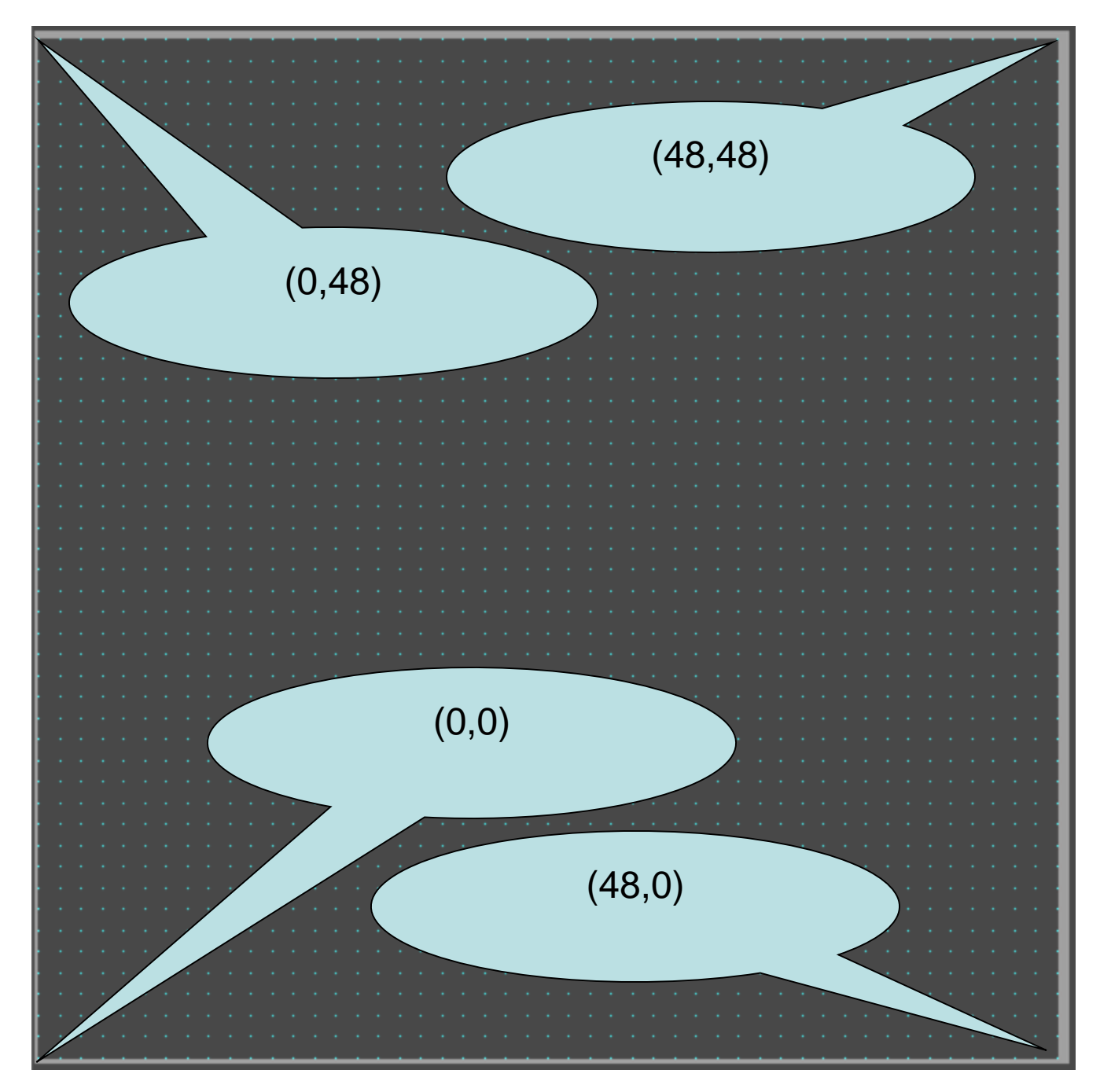

#### Plasma Cam Grid 48" x 48" Spacing Set to 1" x 1"

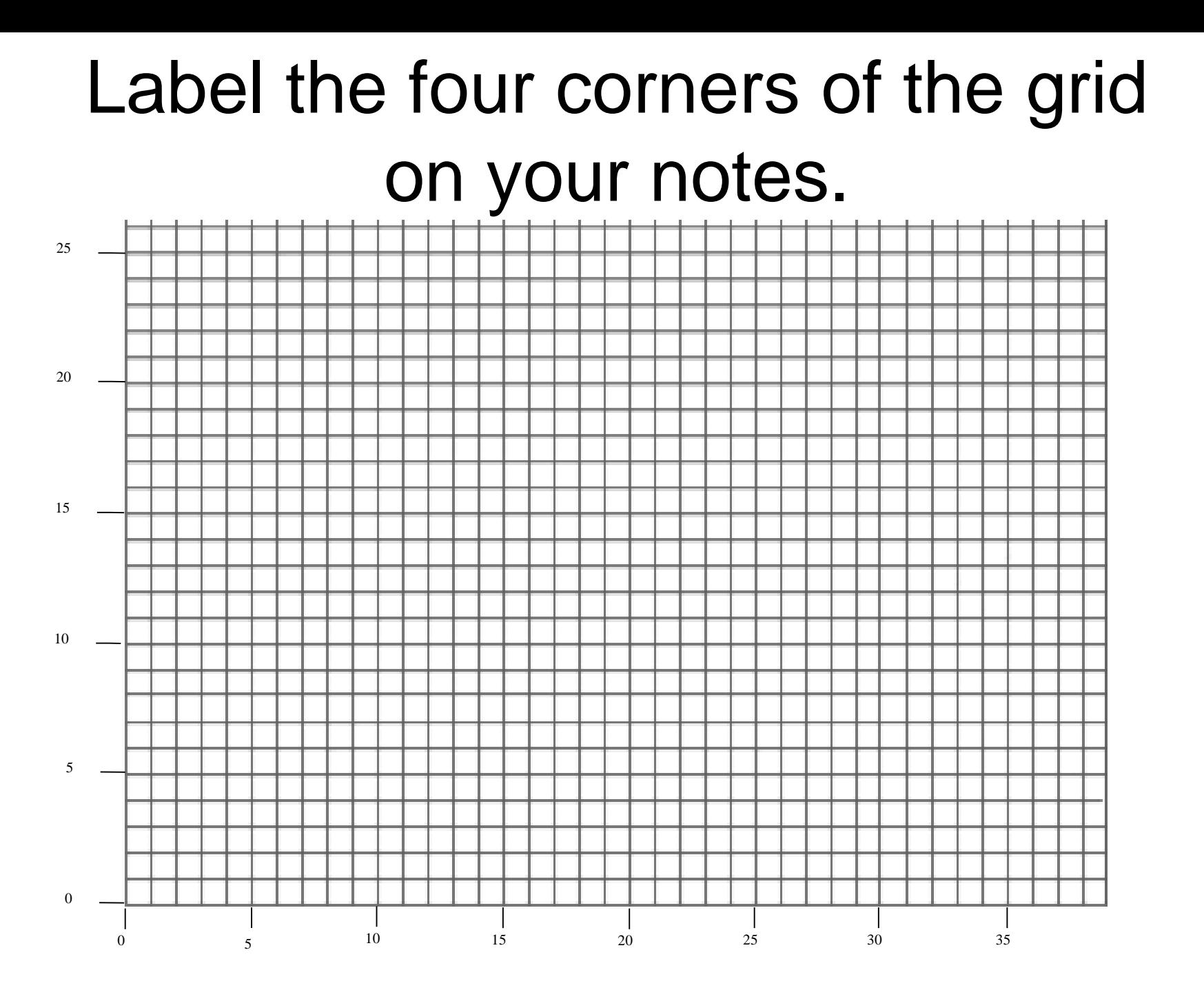

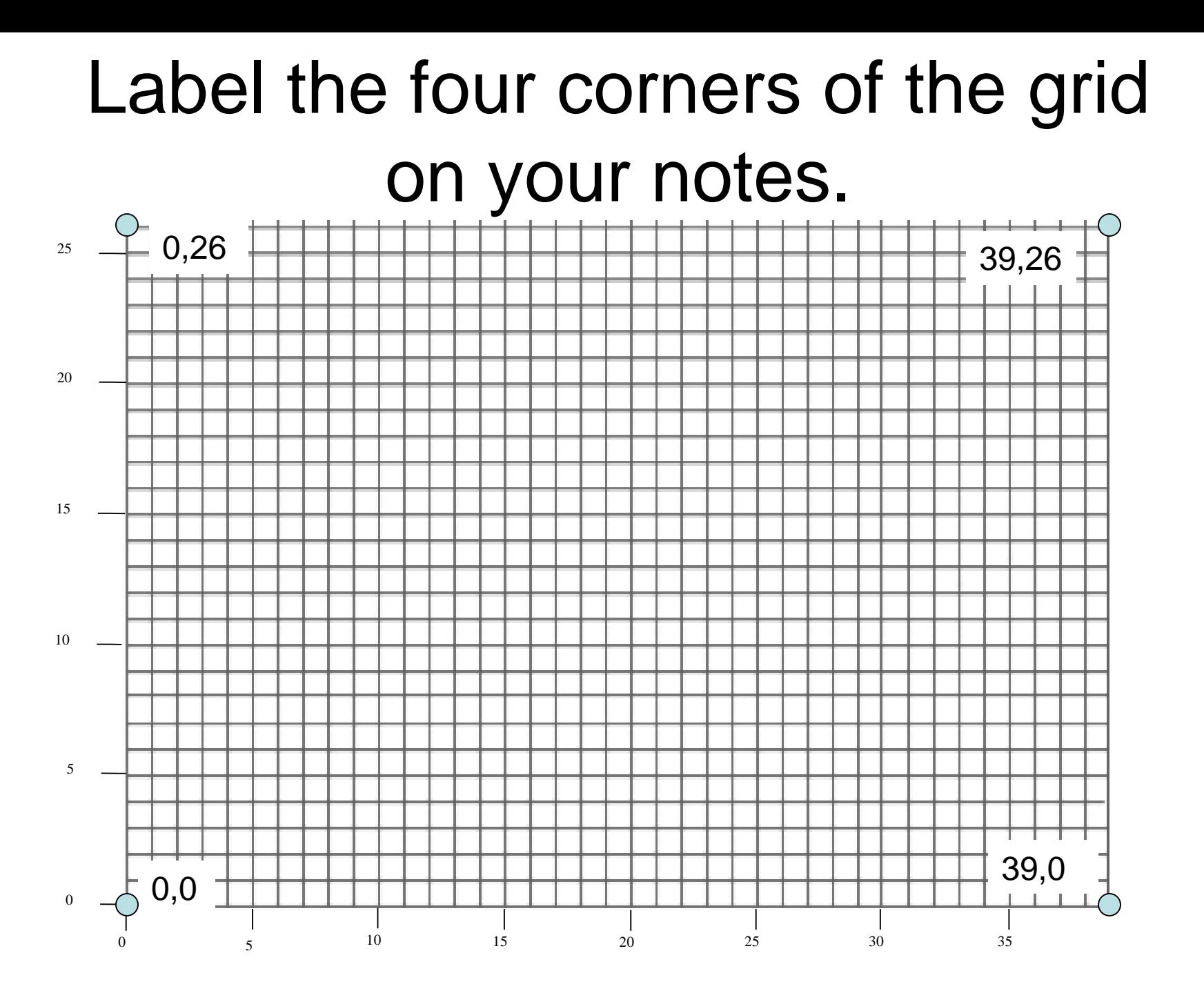

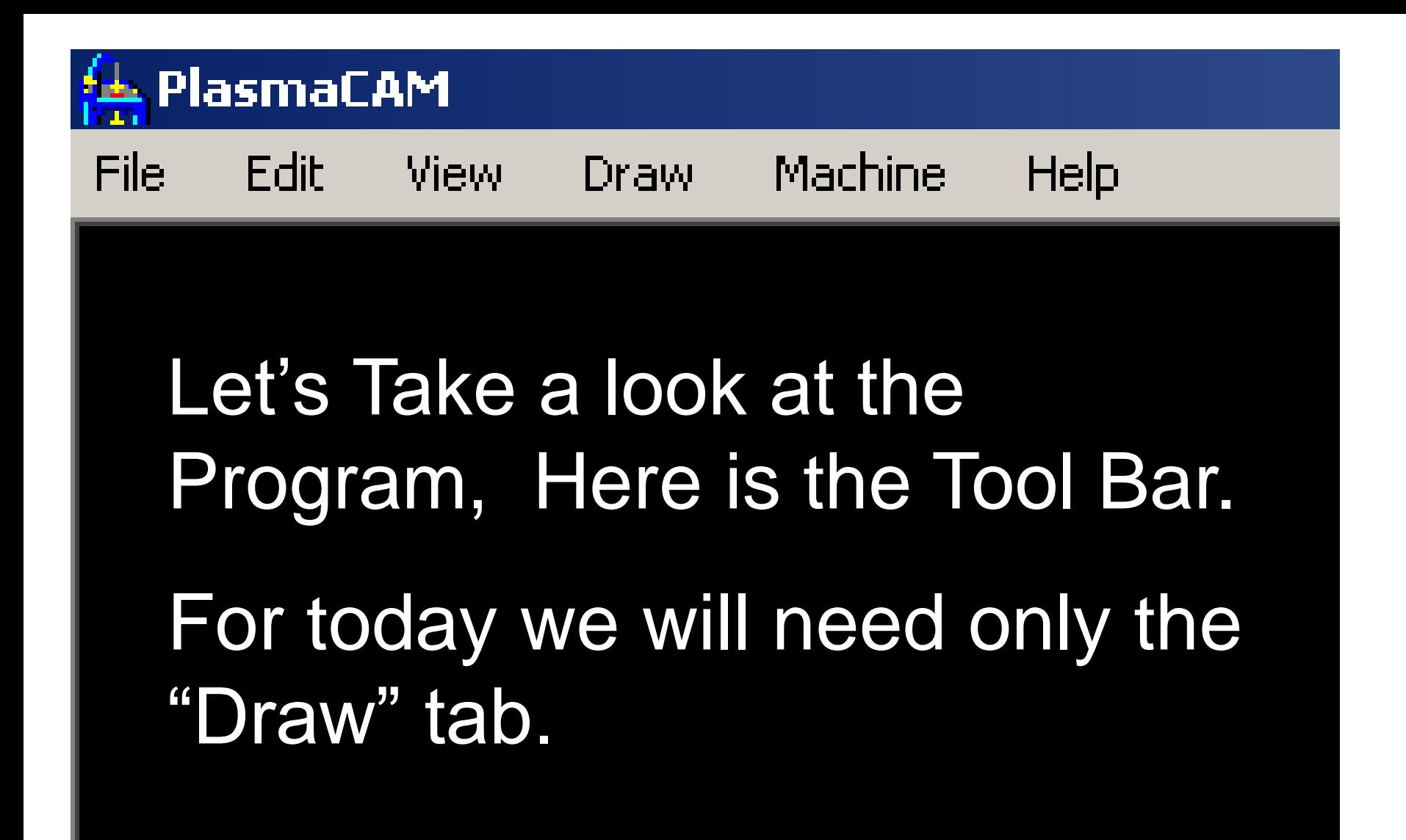

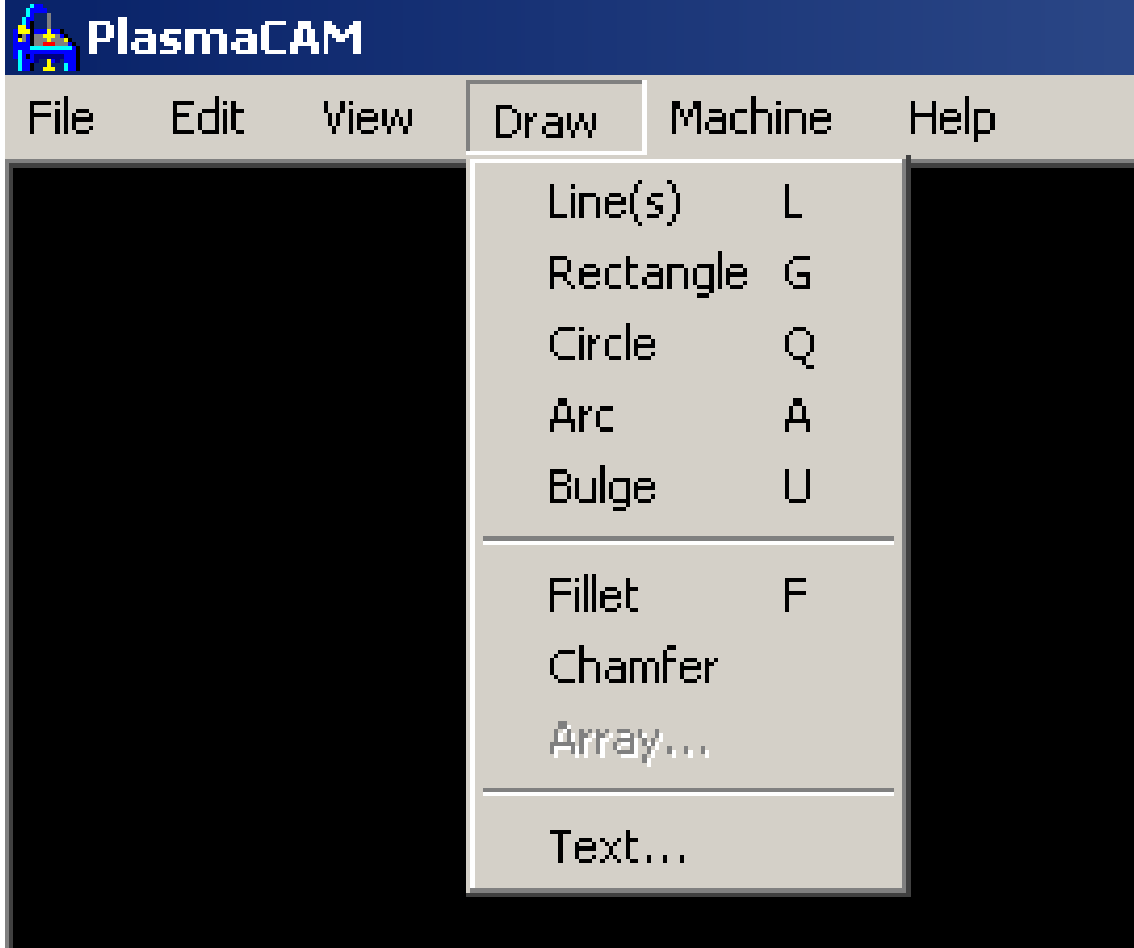

These are the Draw Commands that we will work with! Please take note of all the shortcut commands. Write them on your note page!

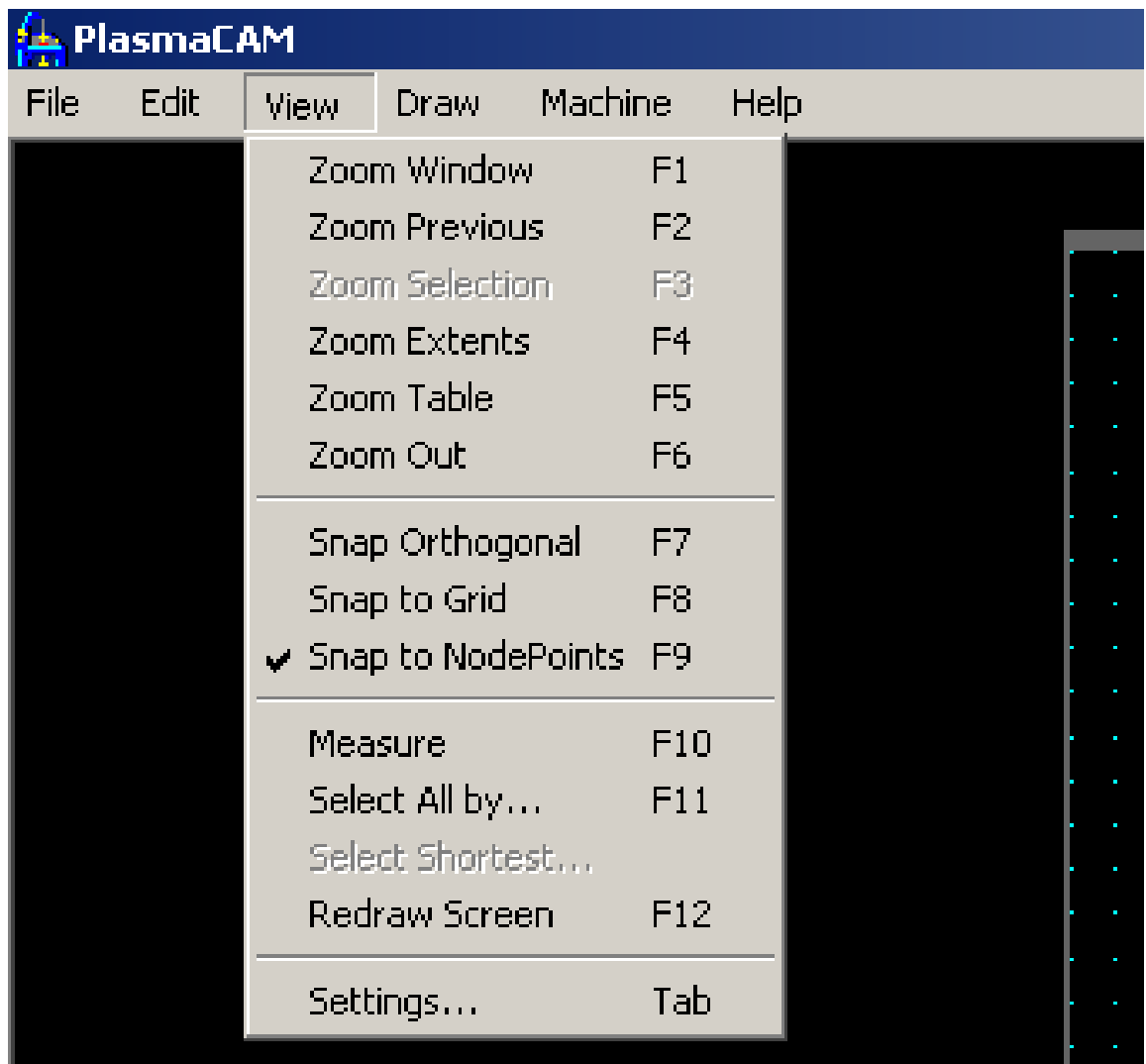

#### To Draw a Line:

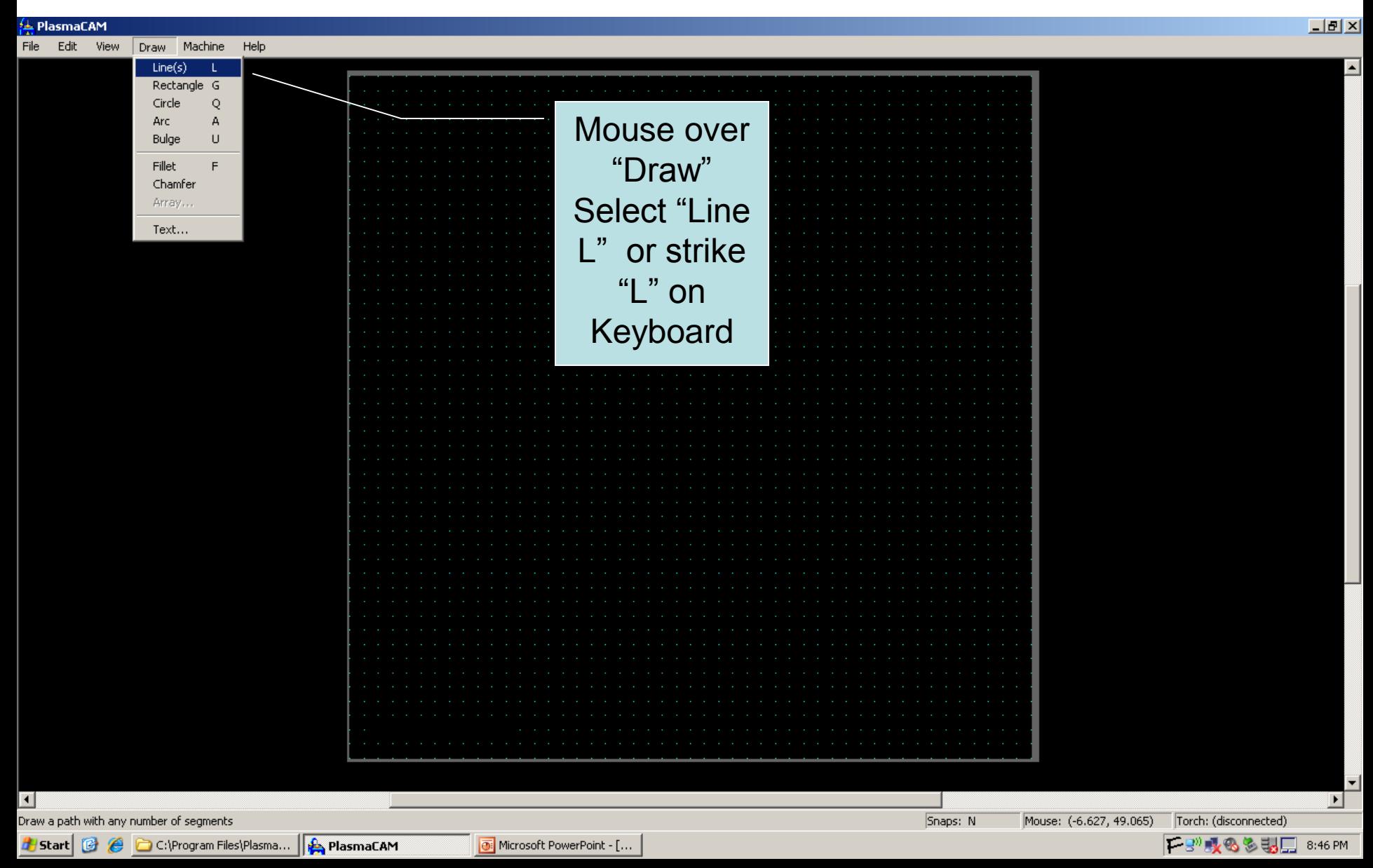

The bottom left corner of the screen will be where you will see the coordinates that you enter.

#### First point of line:

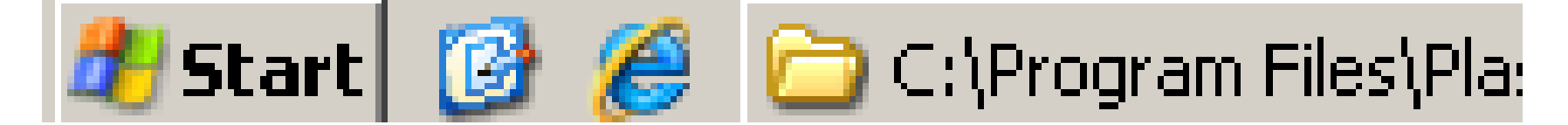

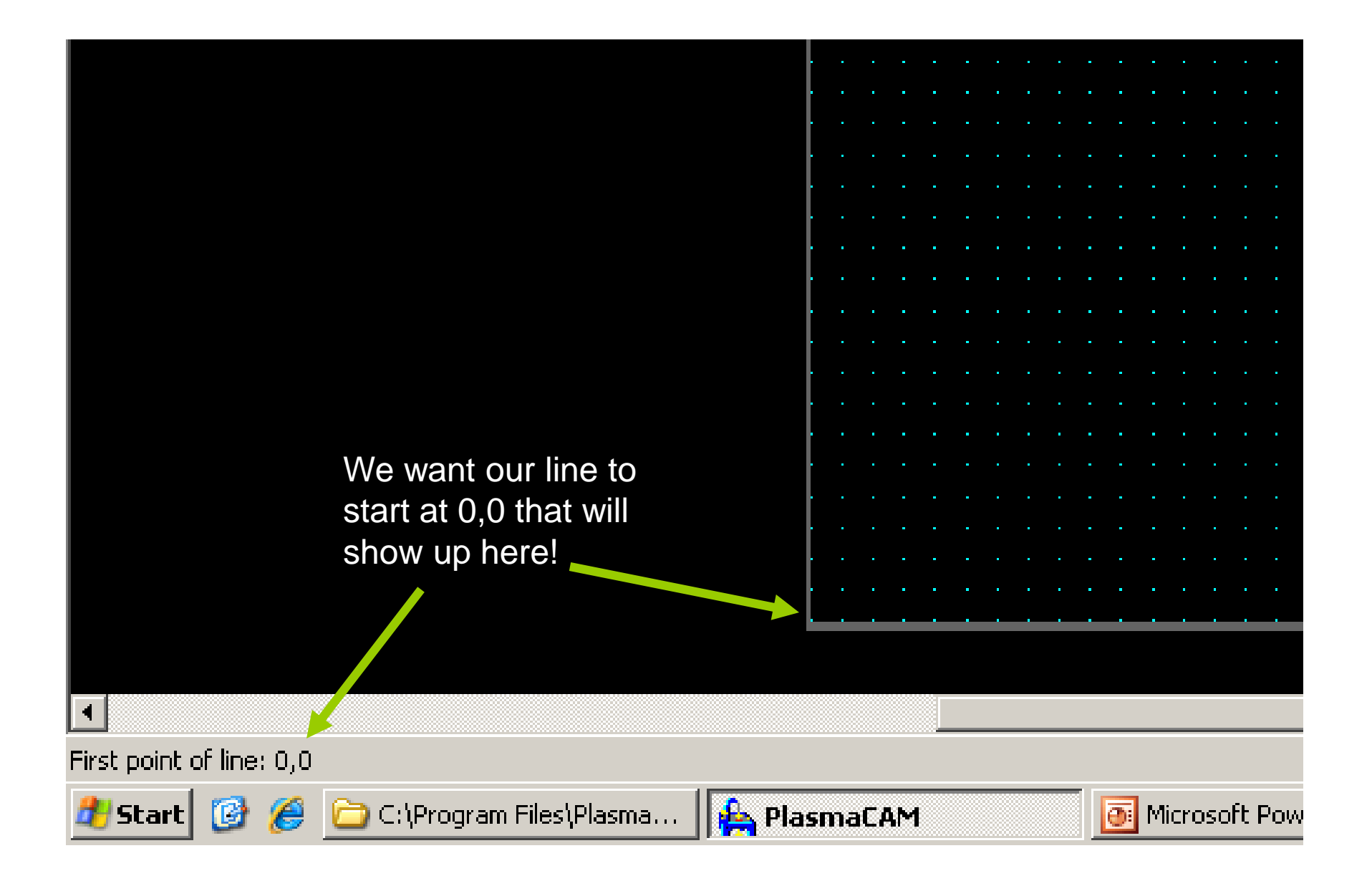

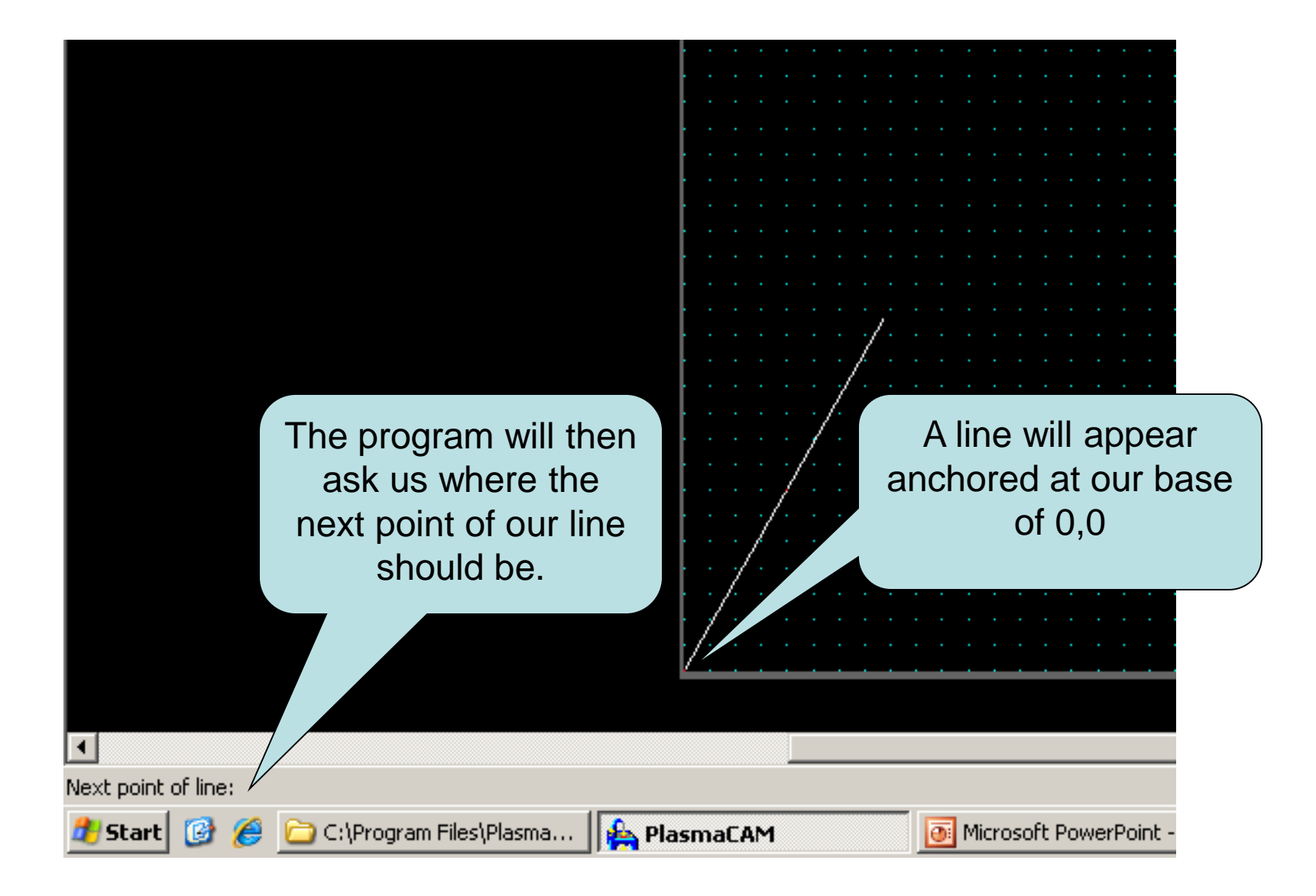

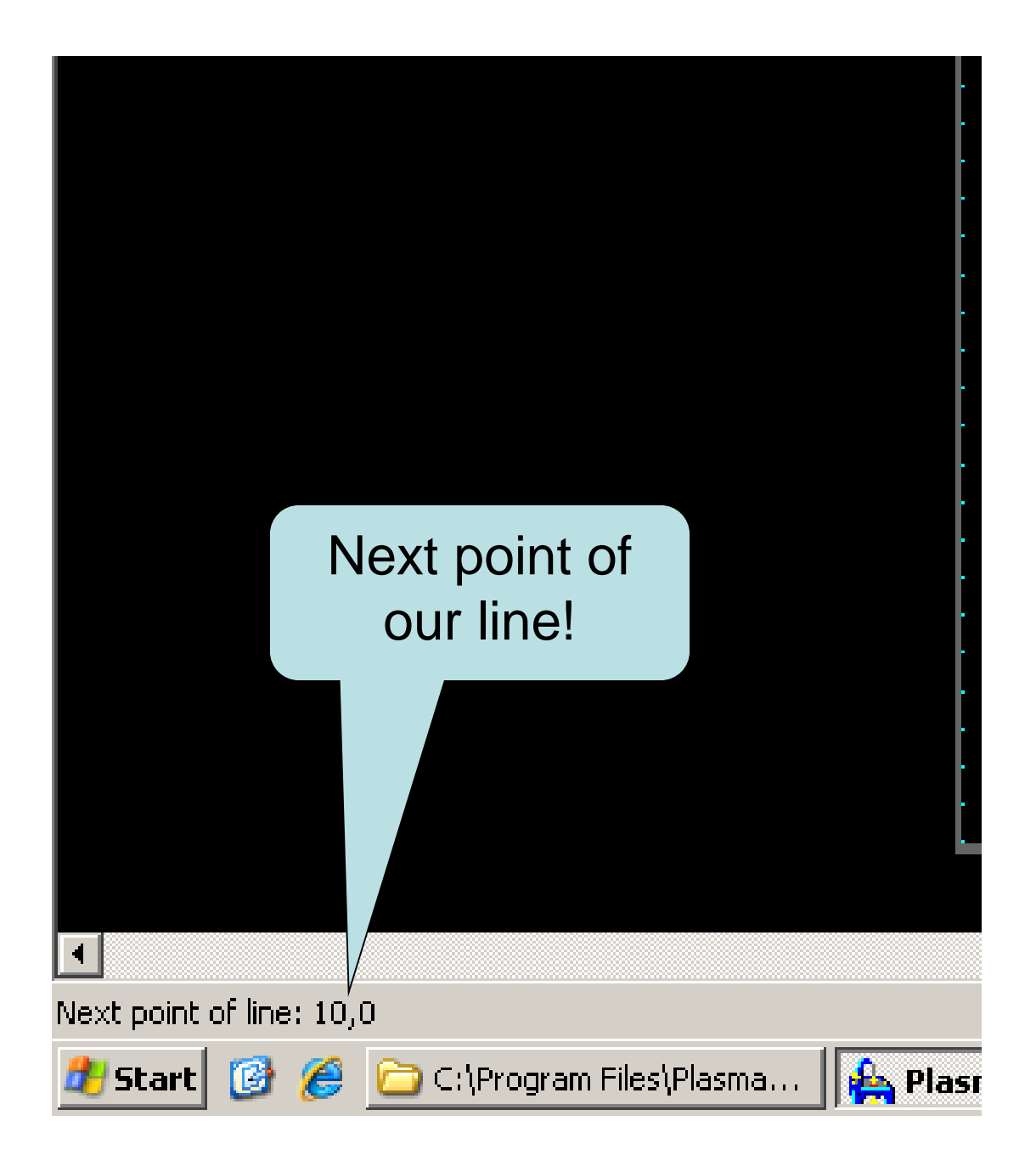

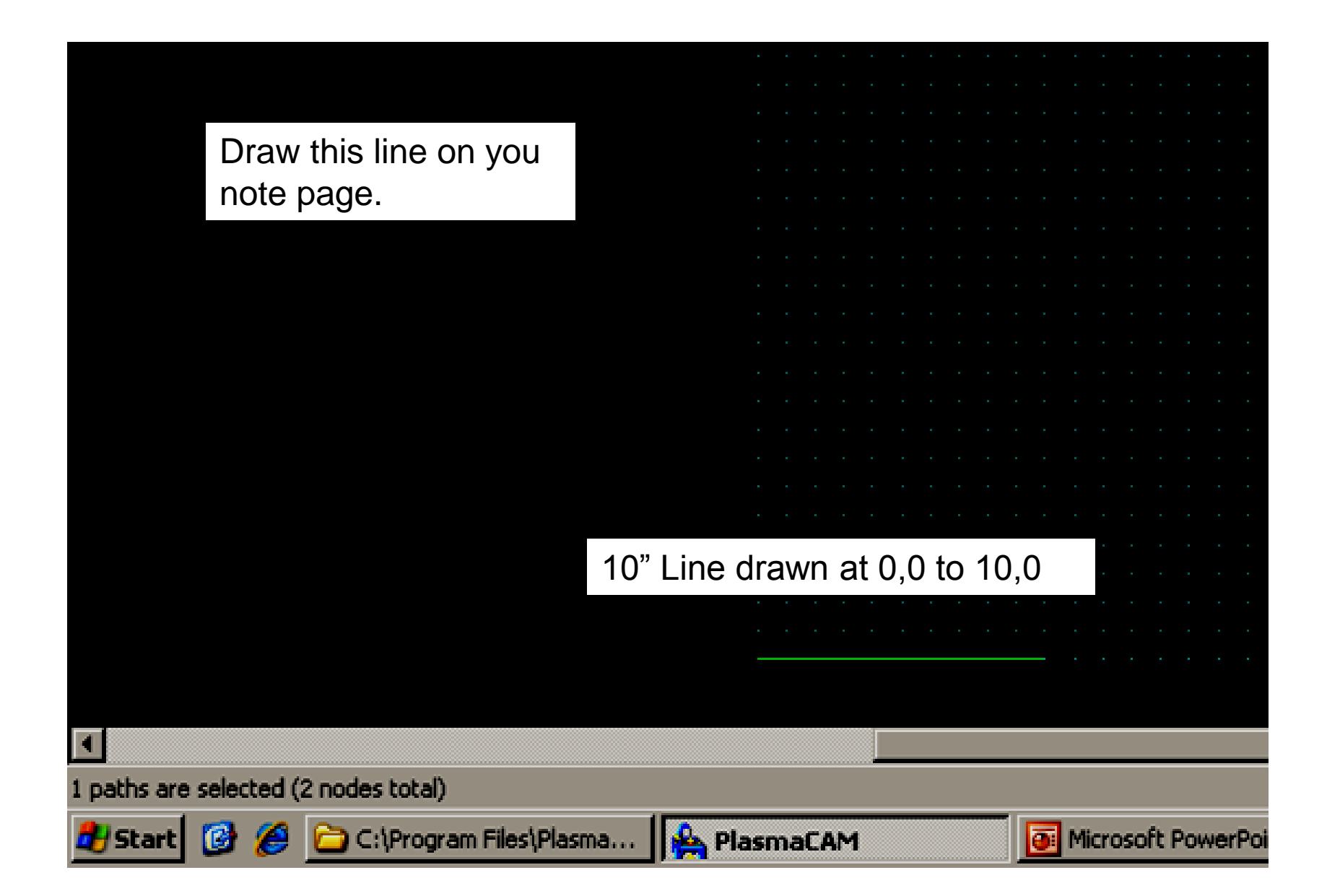

### To Draw a Square

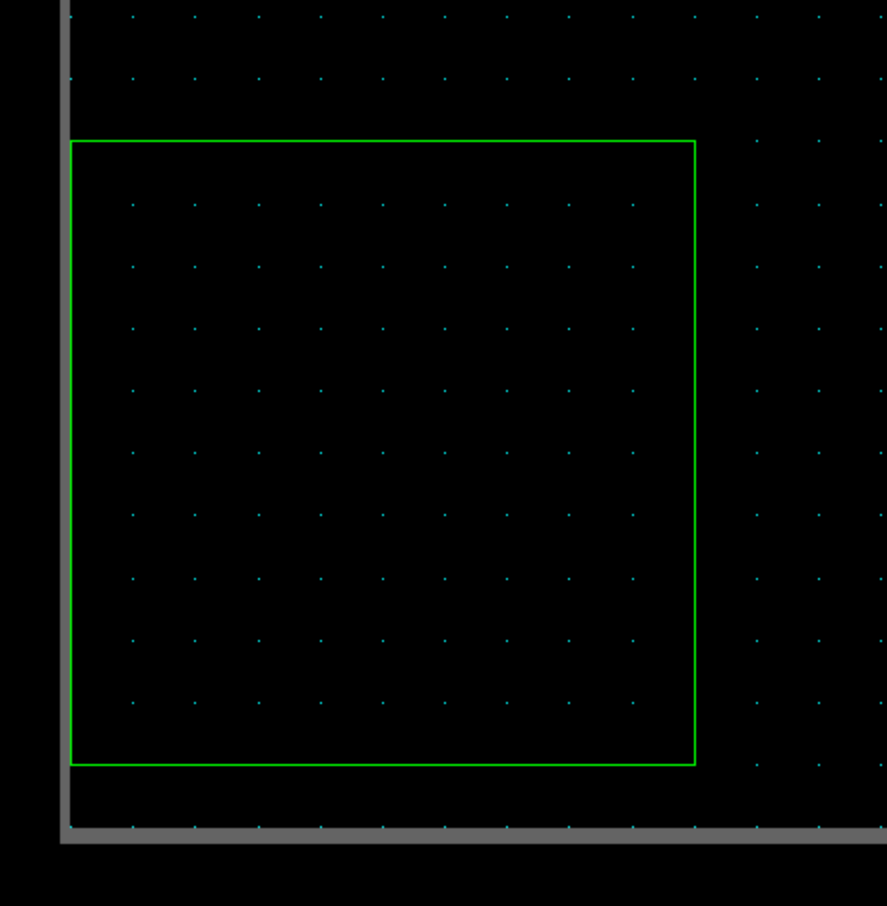

Keyboard Shortcut: "G" (IDK G???) First Corner 0,1 Second Corner 10,11 Draw this on your note page.

### To Draw a Circle

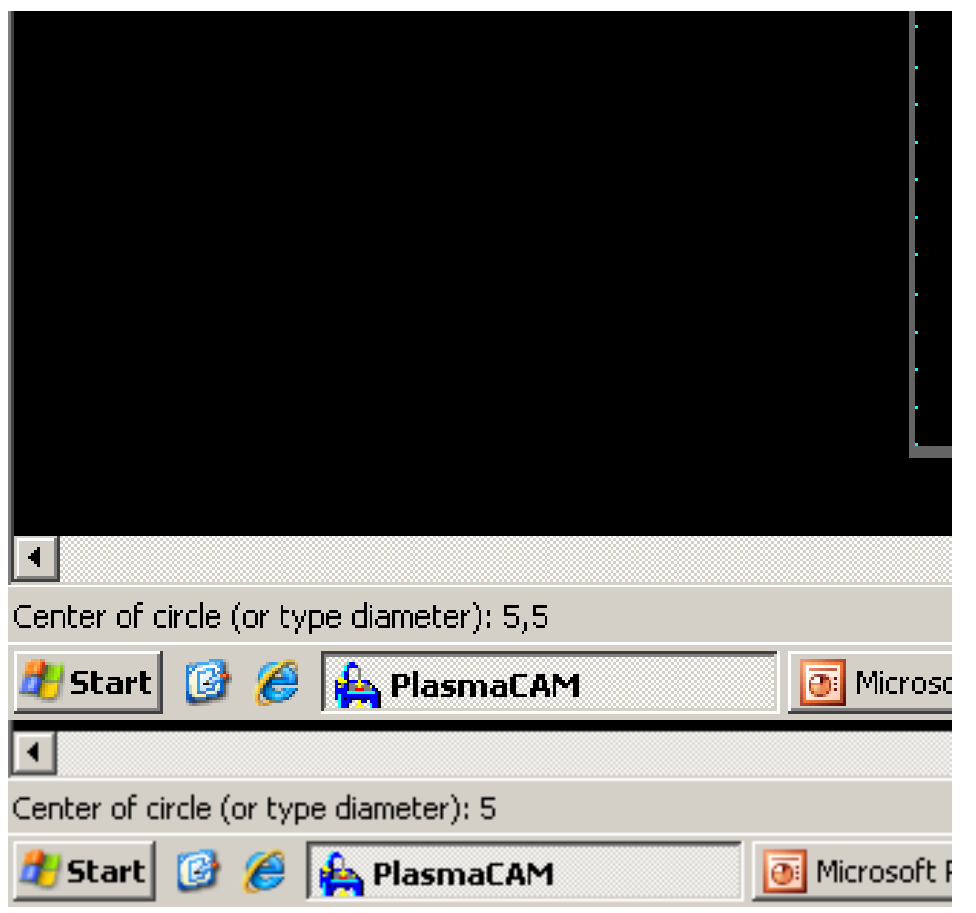

Keyboard Shortcut:

"Q"

Enter Center Point (X,Y)

Or simply type desired diameter and place freehand.

### 5" Diameter Circle at 5,5

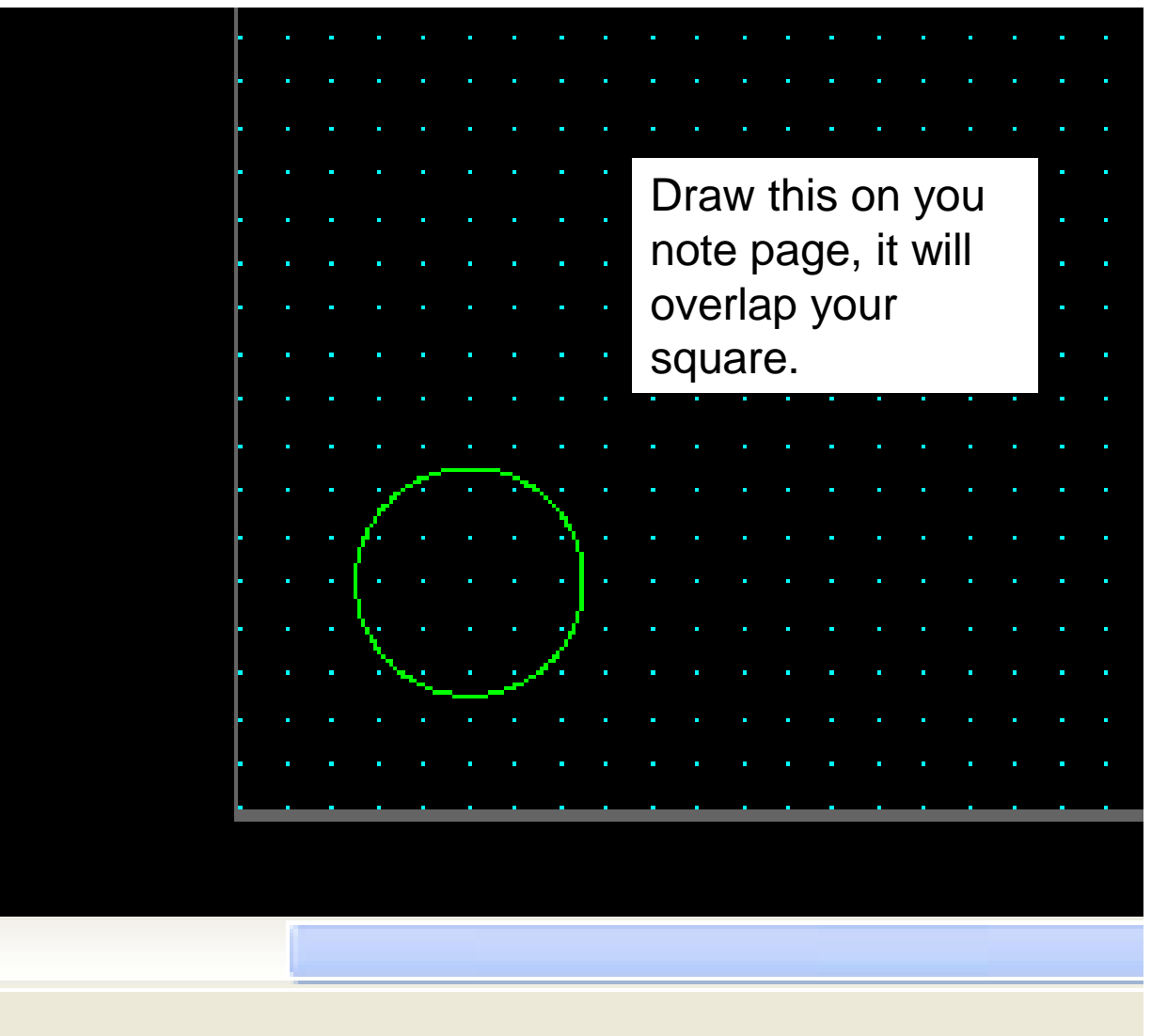

#### This is what the lower left of your notes should look like, compare yours to your neighbor…..

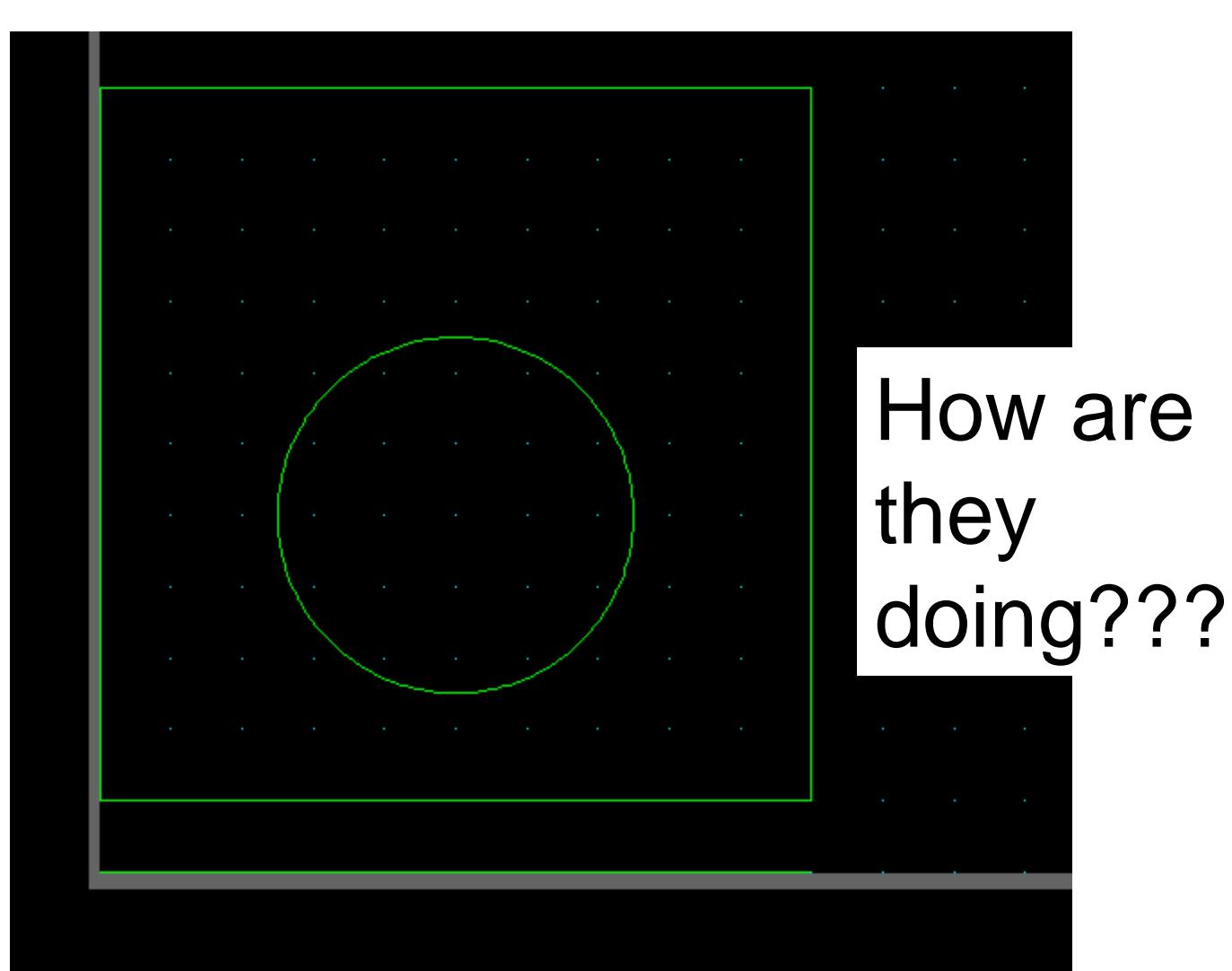

#### To Draw Text

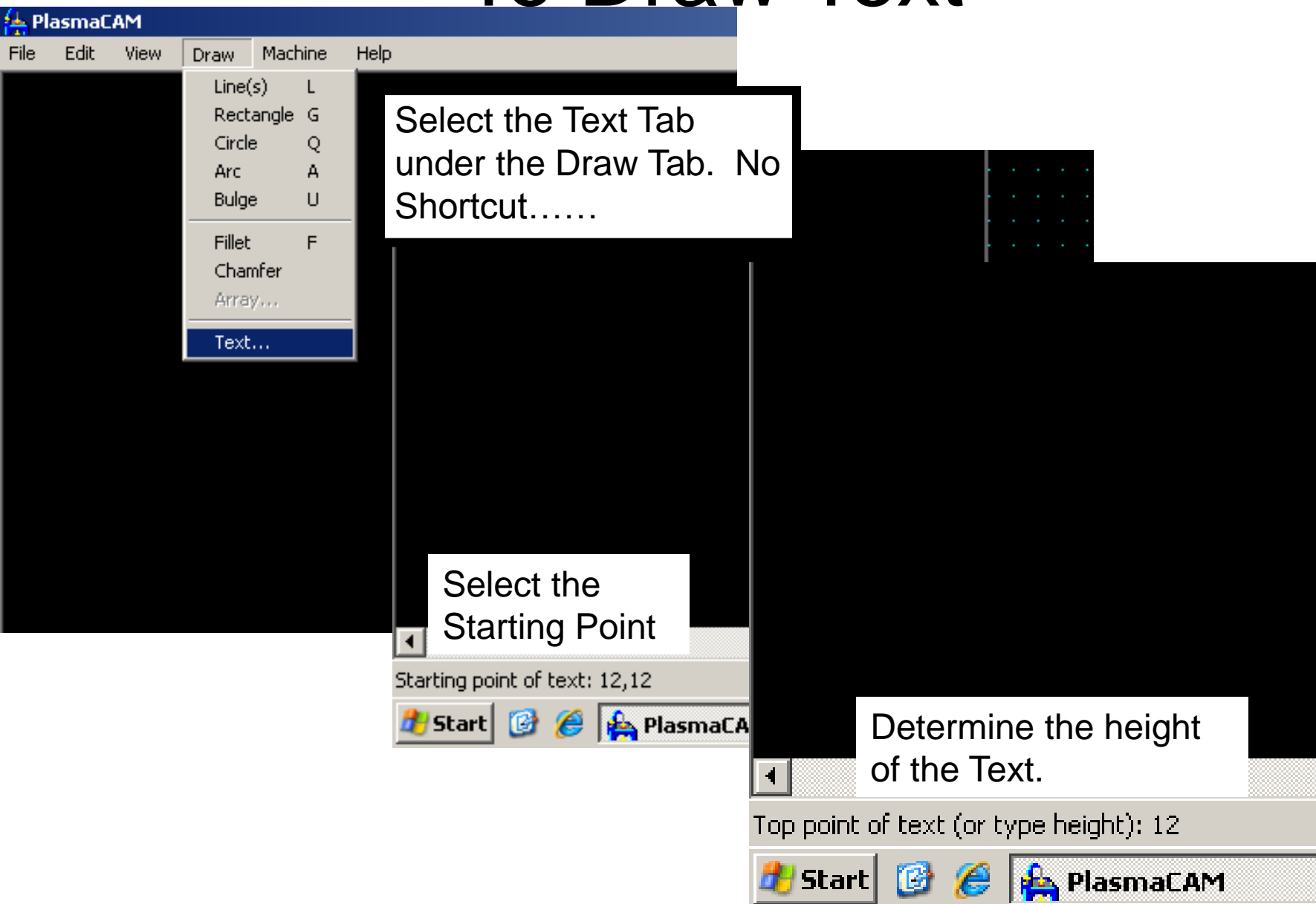

ē

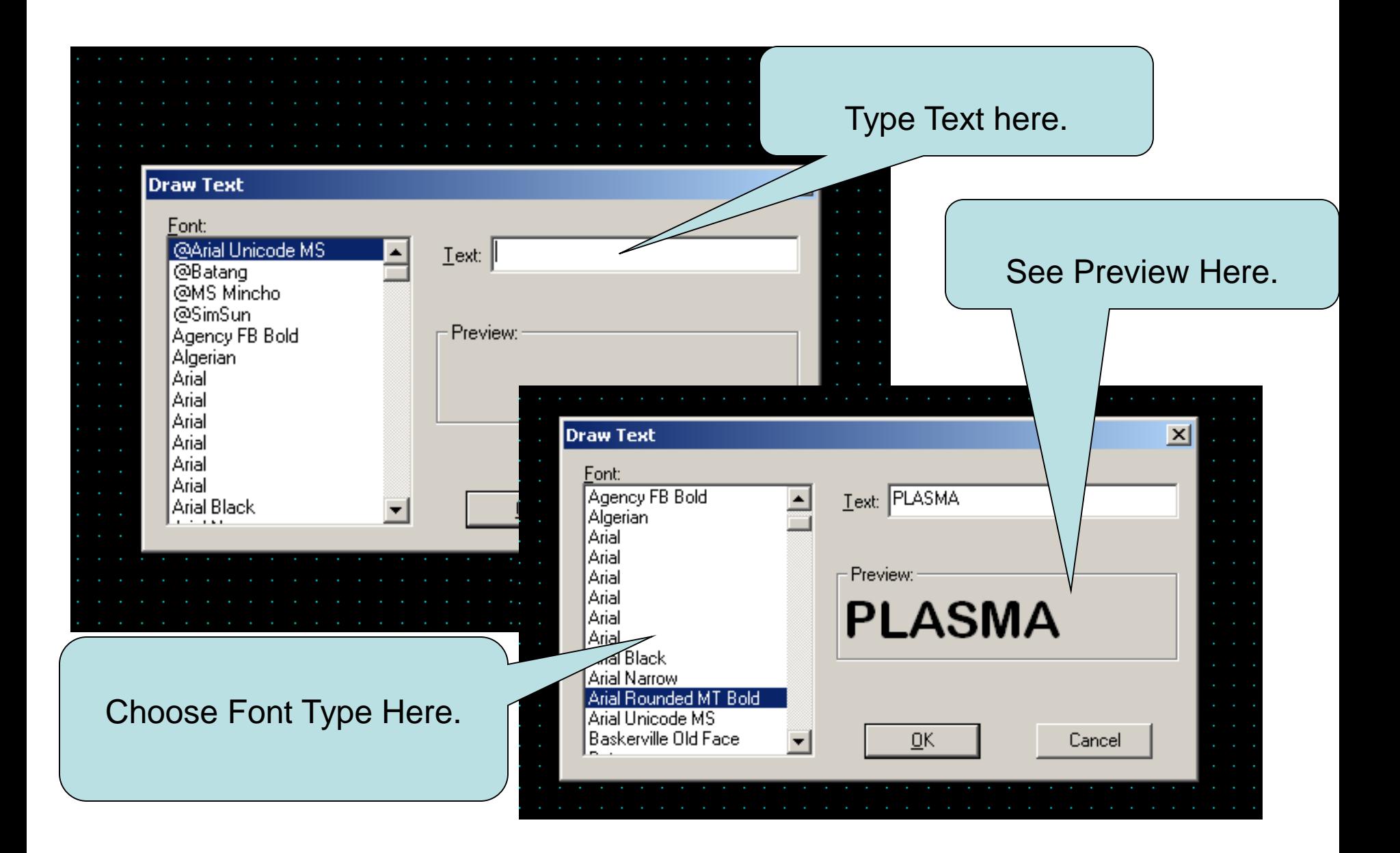

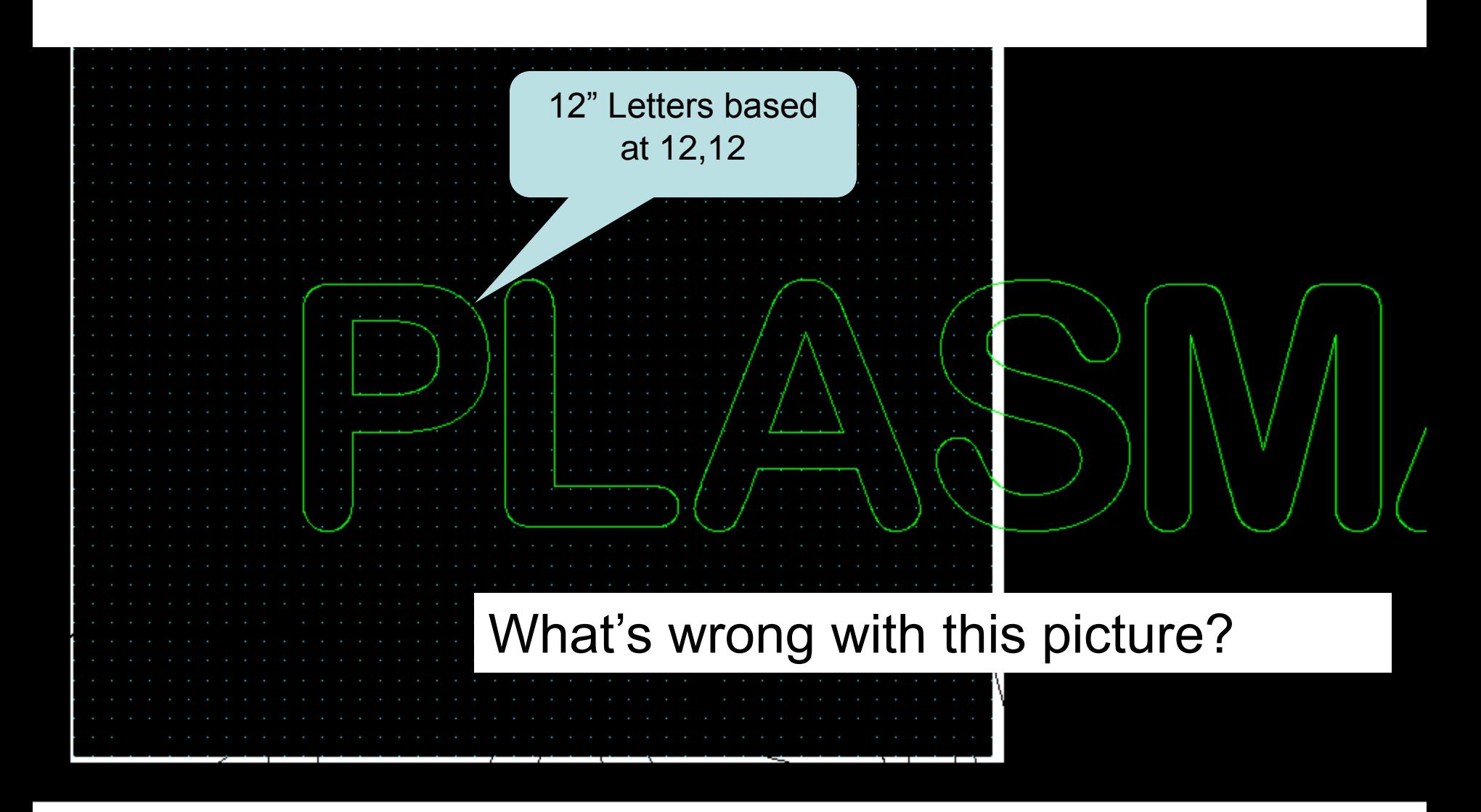

F

 $\sqrt{2}$  9:38

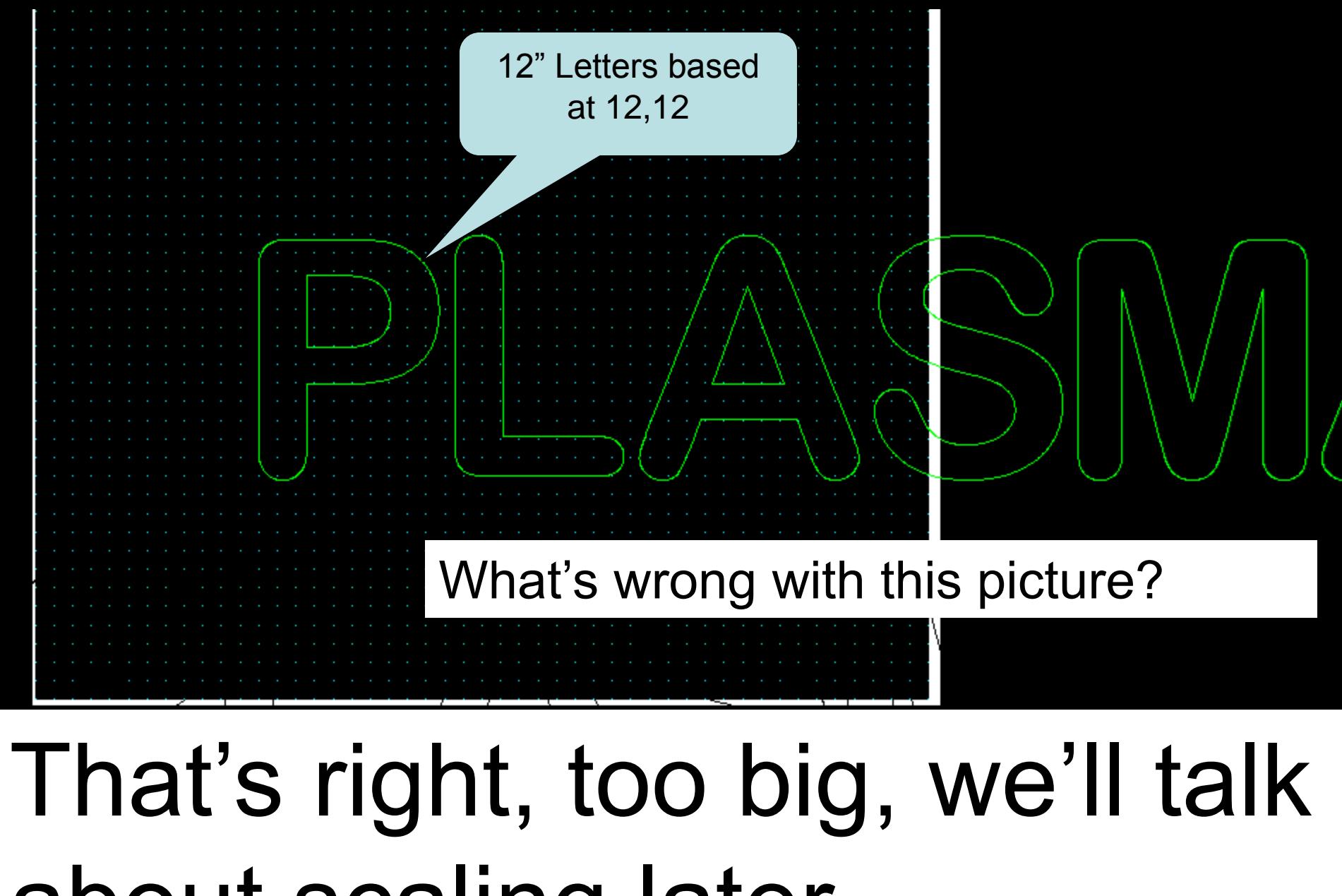

# about scaling later……

Text presents another problem, it has to be stenciled so that the parts of the letter that make it legible remain after the machine has cut it out.

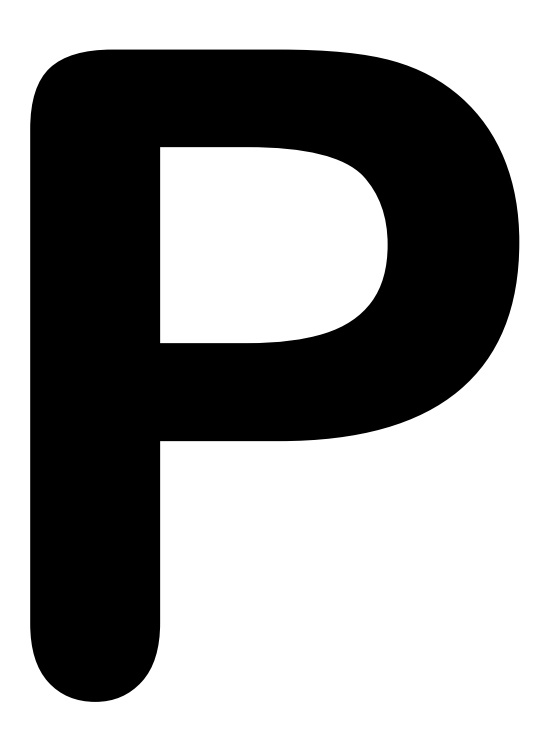

Letters like P, A, B, R, O all need some attention before we can cut them out.

Text presents another problem, it has to be stenciled so that the parts of the letter that make it legible remain after the machine has cut it out.

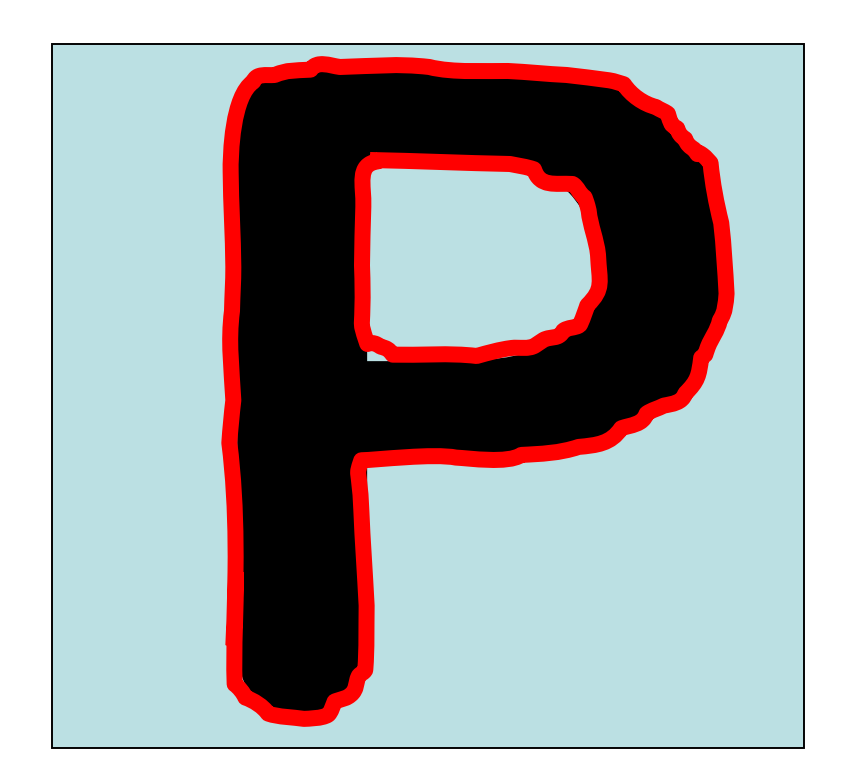

The Red Outline represents the cut path of the plasma torch

Text presents another problem, it has to be stenciled so that the parts of the letter that make it legible remain after the machine has cut it out.

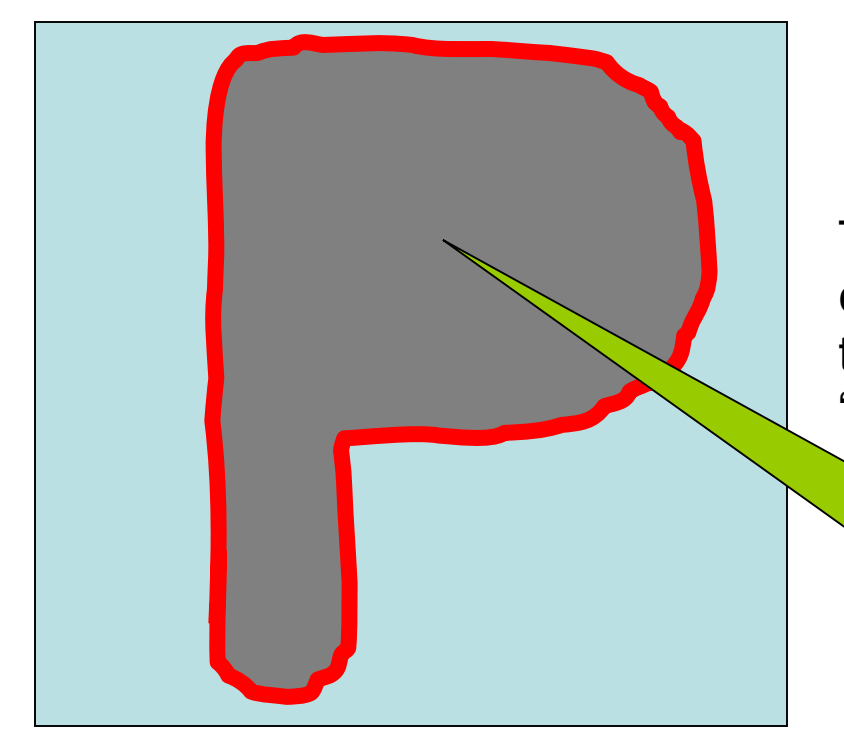

The Red Outline represents the cut path of the plasma torch, this is what remains if we don't "Stencil" the letter.

> Note the center of the P is missing.

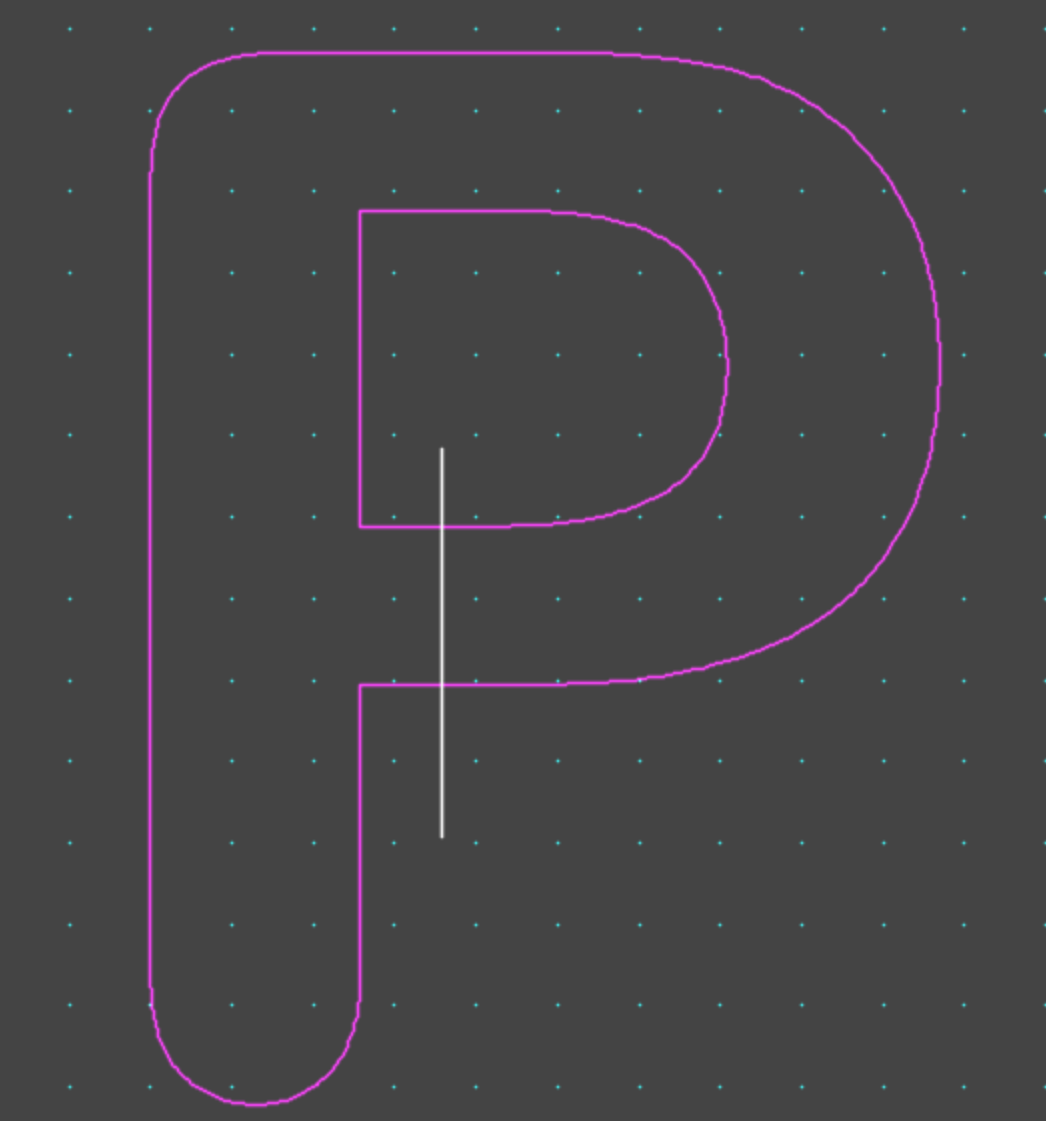

Draw a line that will cross the P like shown here.

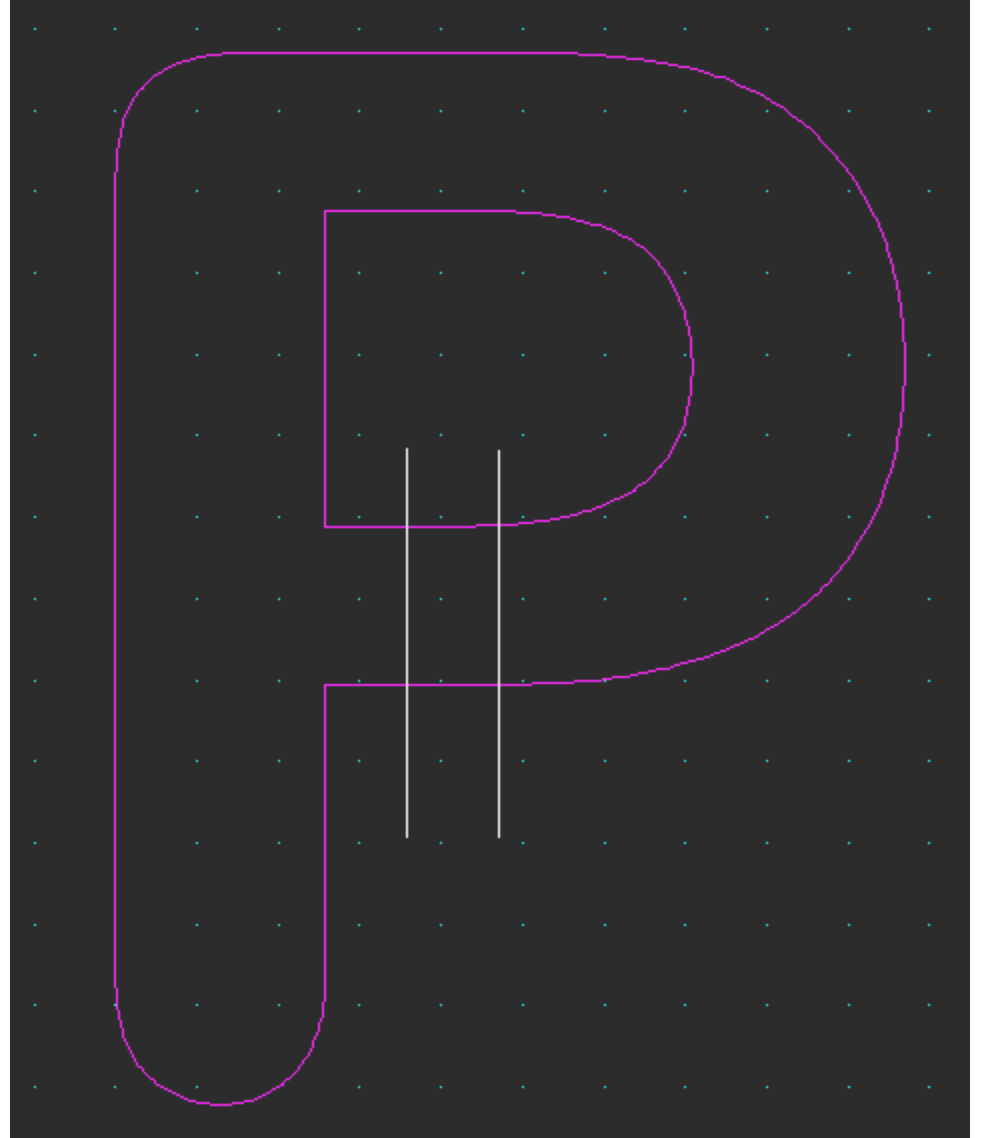

Draw a second line parallel to the first that will cross the P like shown here.

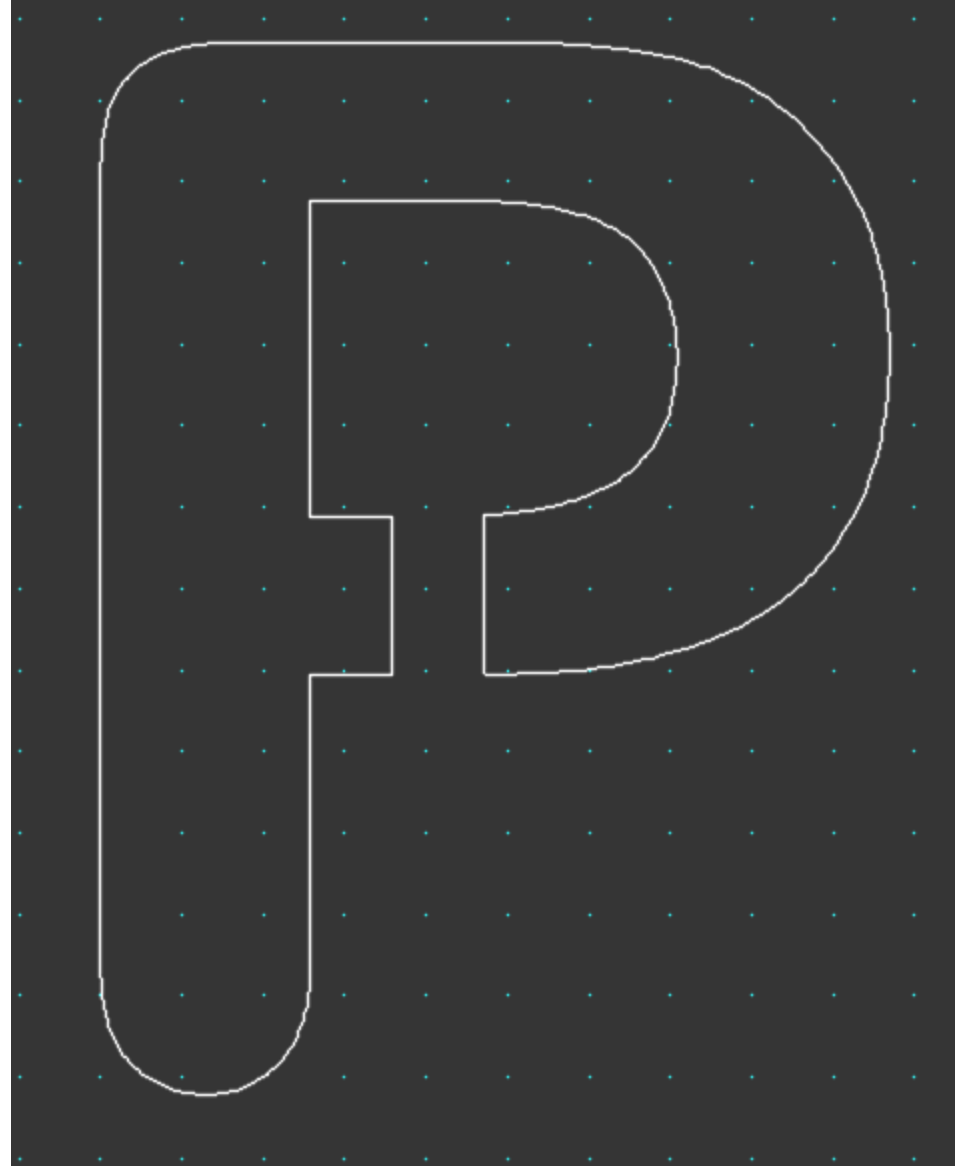

Using the Trim/Extend (T) command found under the Edit Tab, trim the two lines creating a bridge so that the Center of the P does not fall out when the perimeter is cut.

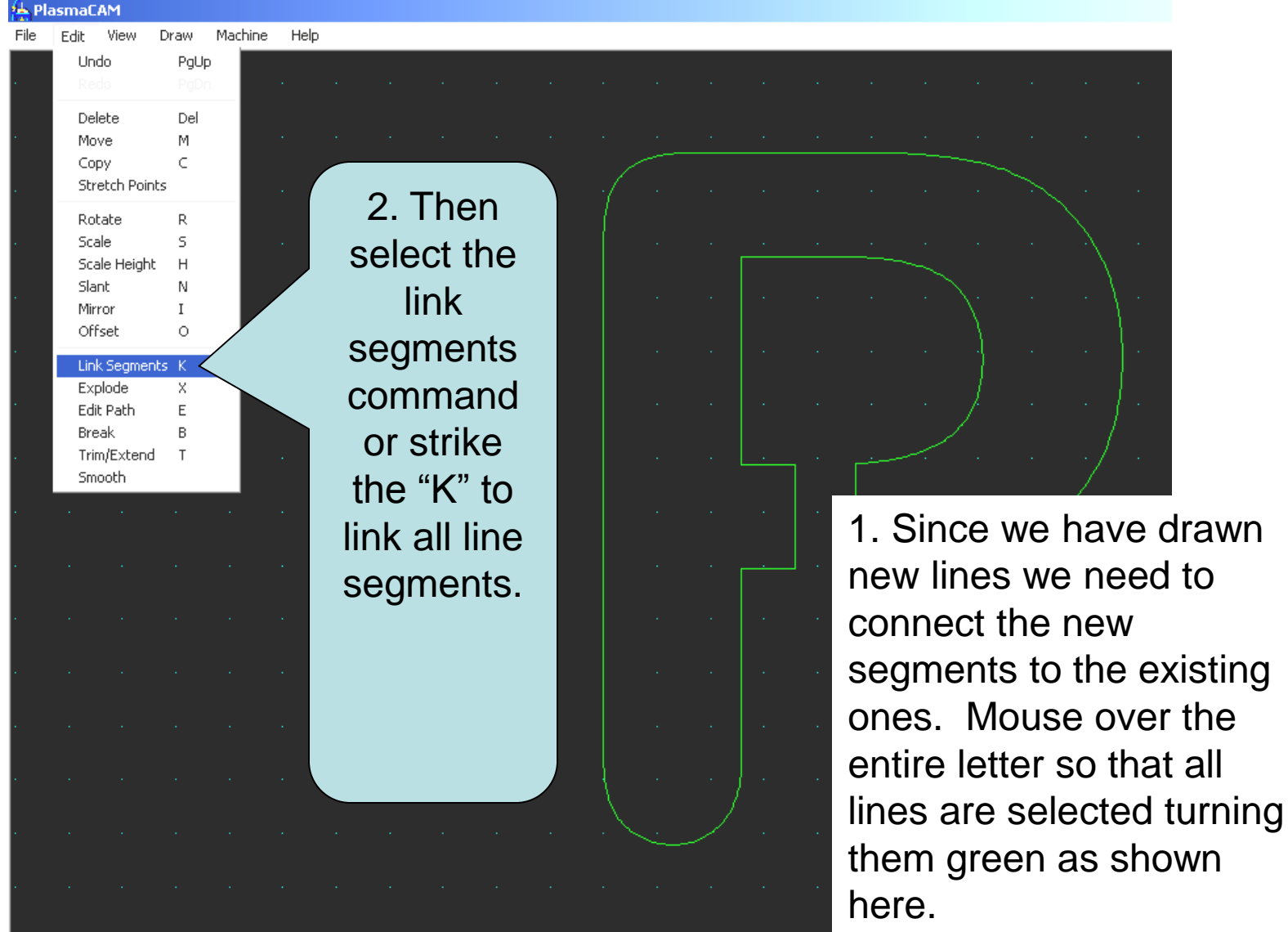

#### Stenciled P

The center of the P will remain as a piece of the steel left on the table after the cut. The Area in Dark Grey will fall.

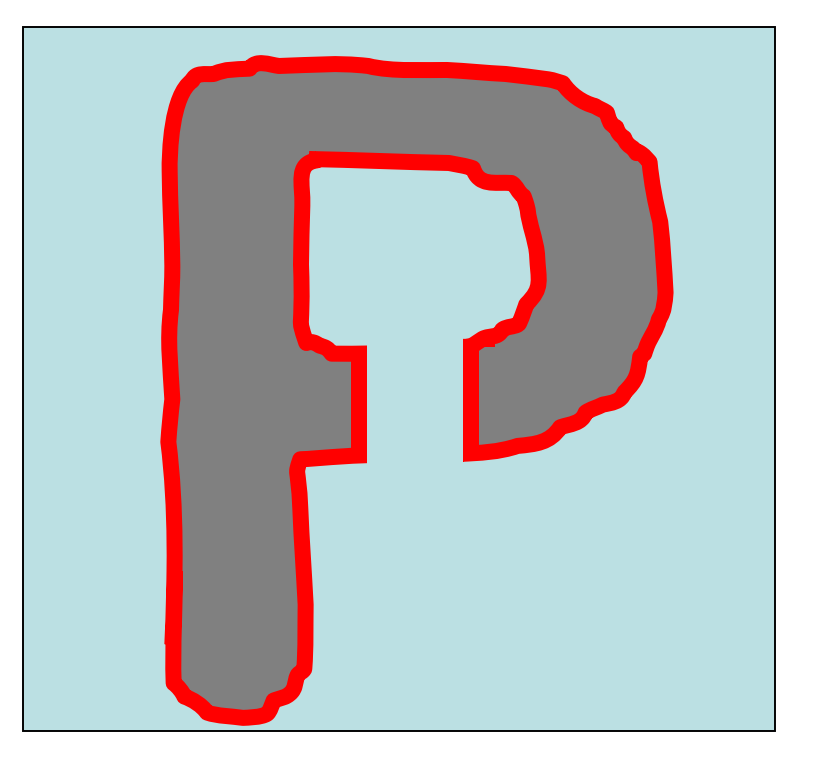

## Now You Do it!

• Draw a 2" Square at 20,15

• Draw a 2" Circle at 20,10

• Draw a 2" Circle at 10, 20

• Draw your initials at 0,0 with 4" Letters